### Verwendung eines Leica DISTO™ mit

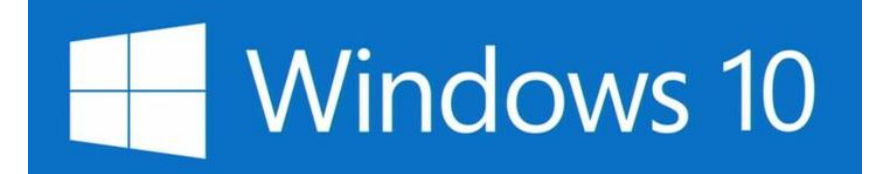

V 1.0 August 2015

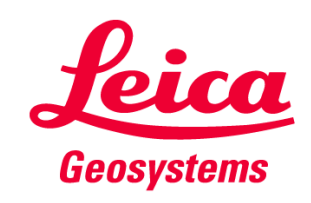

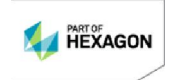

#### Die Leica DISTO™-Geräte mit Bluetooth®

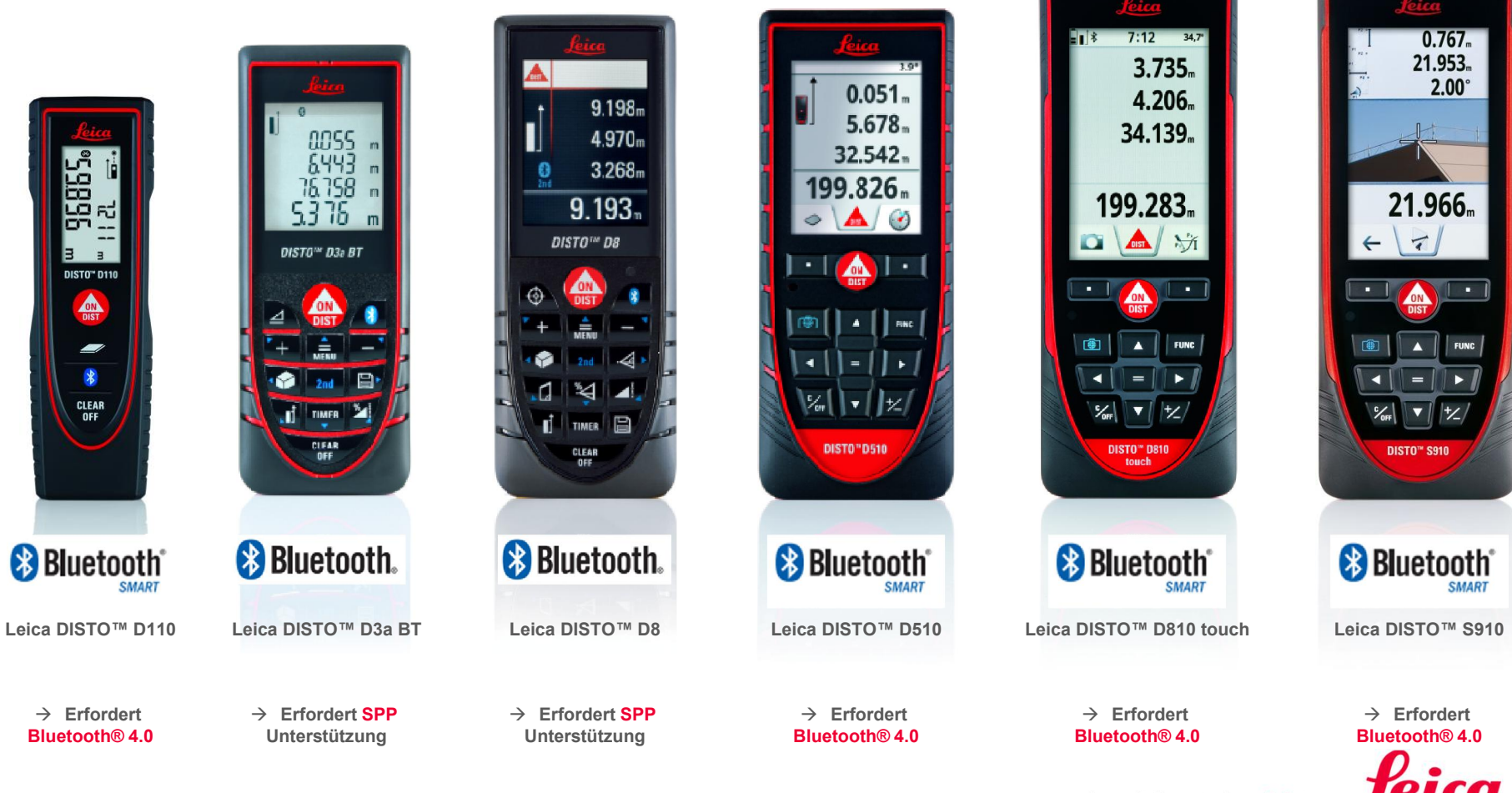

- when it has to be right

**Geosystems** 

# Leica DISTO™ Bluetooth<sup>®</sup>

**Bluetooth Bluetooth.** 

Die ersten Schritte

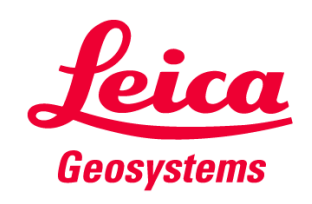

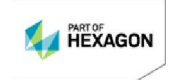

### Allgemeines **Bluetooth®**

- Bluetooth® Smart ist mit Bluetooth® 4.0 oder Bluetooth® Smart-fähigen Geräten kompatibel
- Bluetooth® Smart verbraucht sehr wenig Energie und ist deshalb standardmäßig eingeschaltet

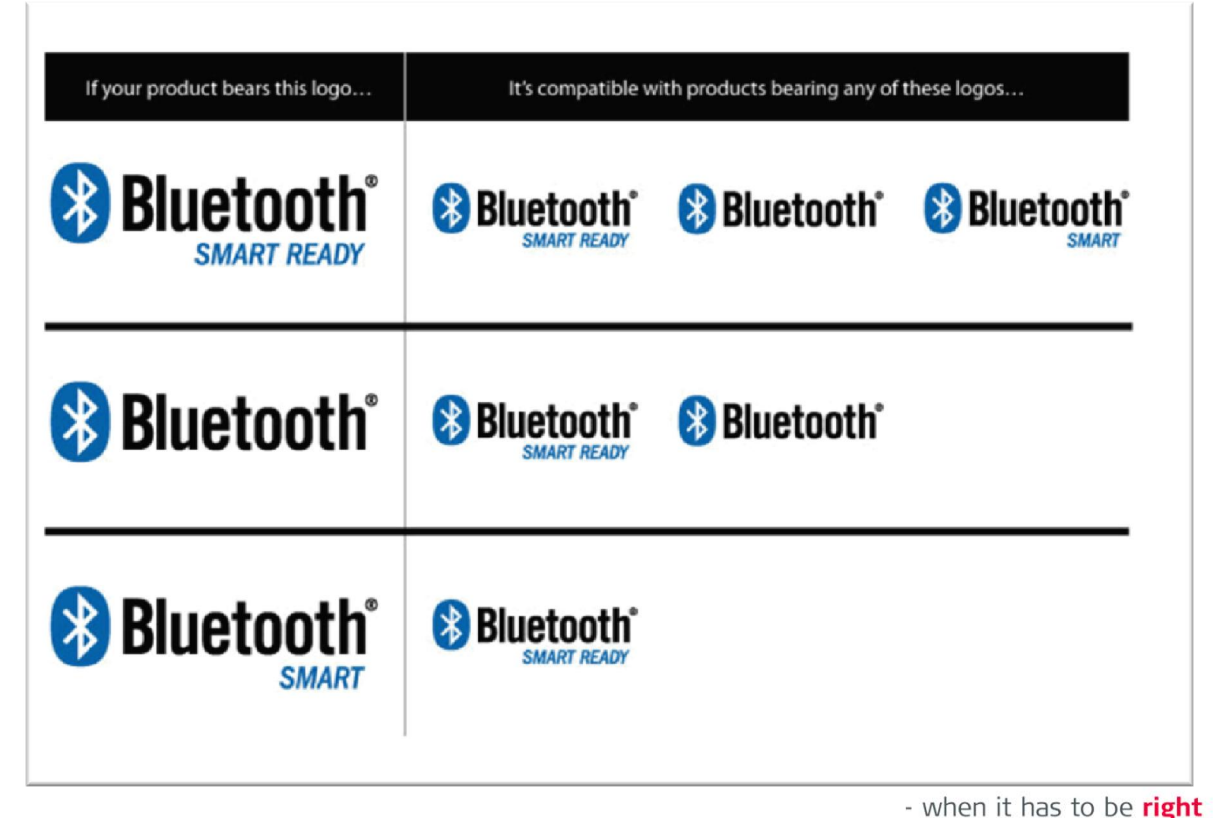

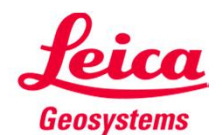

#### Leica DISTO™ D110 Bluetooth® Smart

- Bluetooth® kann in den Einstellungen des Leica DISTO™ D110 abgeschalten werden
- Der Leica DISTO<sup>™</sup> D110 unterstützt Verbindungen zu Windows\*, iOS oder Android\*\*

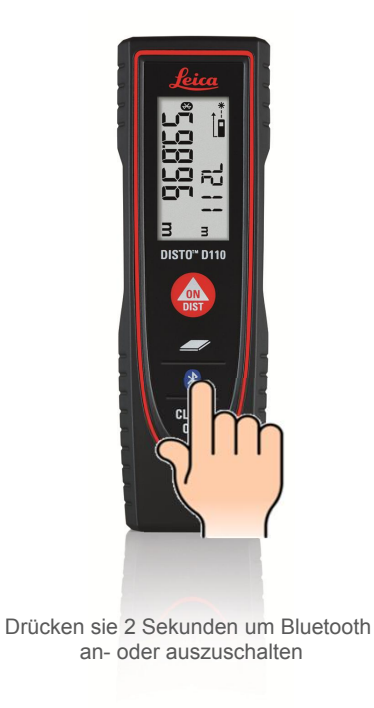

- when it has to be right Geosystems

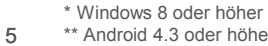

\*\* Android 4.3 oder höher

#### Leica DISTO™ D510 Bluetooth® Smart

- Bluetooth® kann in den Einstellungen des Leica DISTO™ D510 abgeschalten werden
- Der Leica DISTO<sup>™</sup> D510 unterstützt Verbindungen zu Windows\*, iOS oder Android\*\*

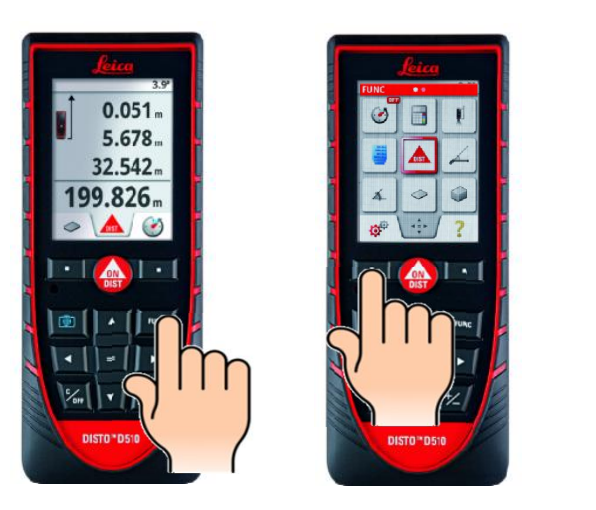

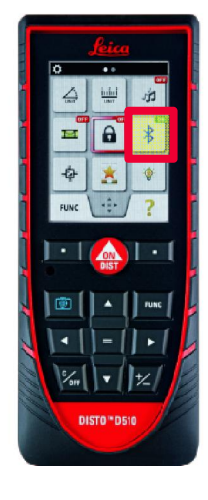

Zum Ein- bzw. Abschalten "=" drücken

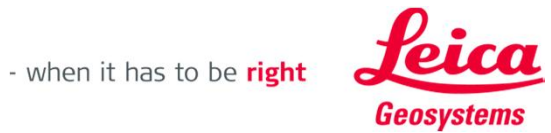

6 \* Windows 8 oder höher \*\* Android 4.3 oder höher

#### Leica DISTO™ D810 touch Bluetooth® Smart

- Bluetooth® kann in den Einstellungen des Leica DISTO™ D810 touch abgeschalten werden
- Der Leica DISTO<sup>™</sup> D810 touch unterstützt Verbindungen zu Windows\*, iOS oder Android\*\*

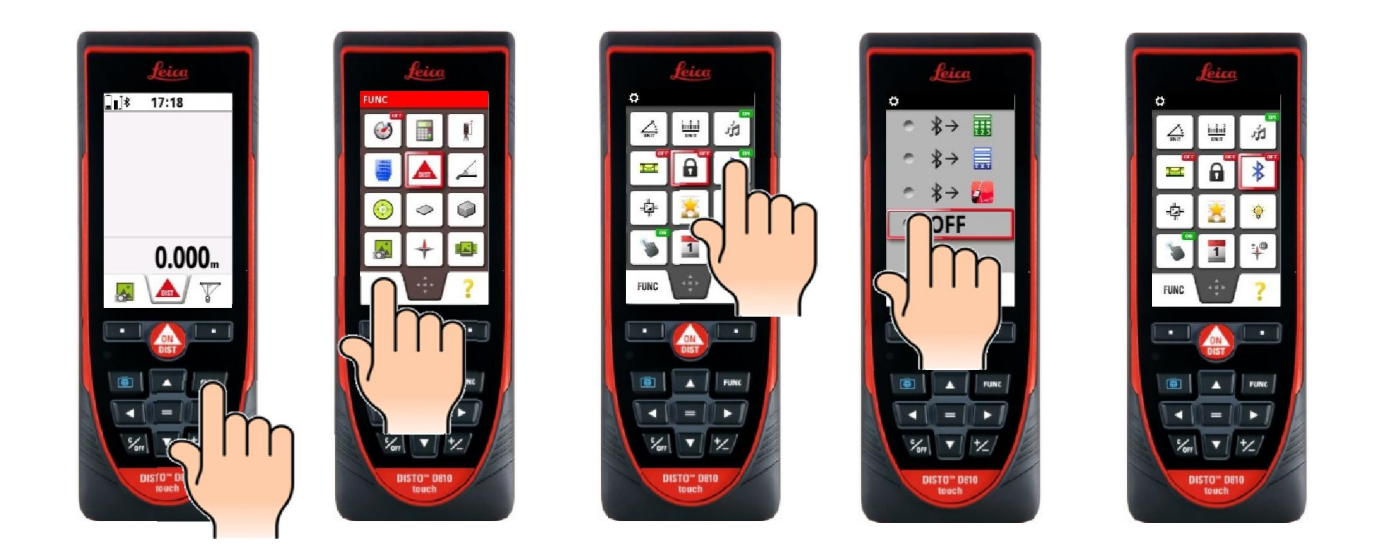

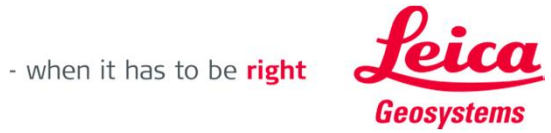

7 \* Windows 8 oder höher \*\* Android 4.3 oder höher

#### Leica DISTO<sup>™</sup> S910 Bluetooth® Smart

- Bluetooth® kann in den Einstellungen des Leica DISTO<sup>™</sup> S910 abgeschalten werden
- Der Leica DISTO<sup>™</sup> S910 unterstützt Verbindungen zu Windows\*, iOS oder Android\*\*

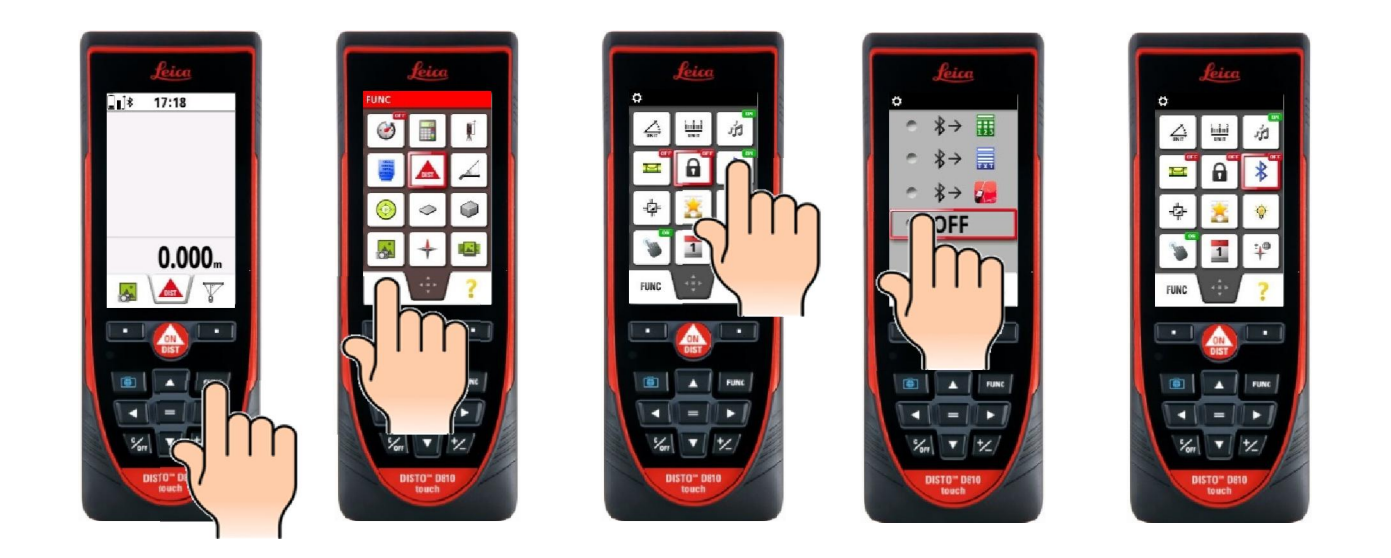

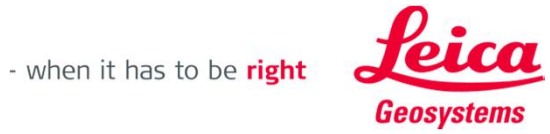

8 \* Windows 8 oder höher \*\* Android 4.3 oder höher

#### Leica DISTO™ D810 touch Bluetooth® Smart

■ Der Leica DISTO<sup>™</sup> D810 touch bietet drei verschiedene Modi zur Verwendung mit Bluetooth®

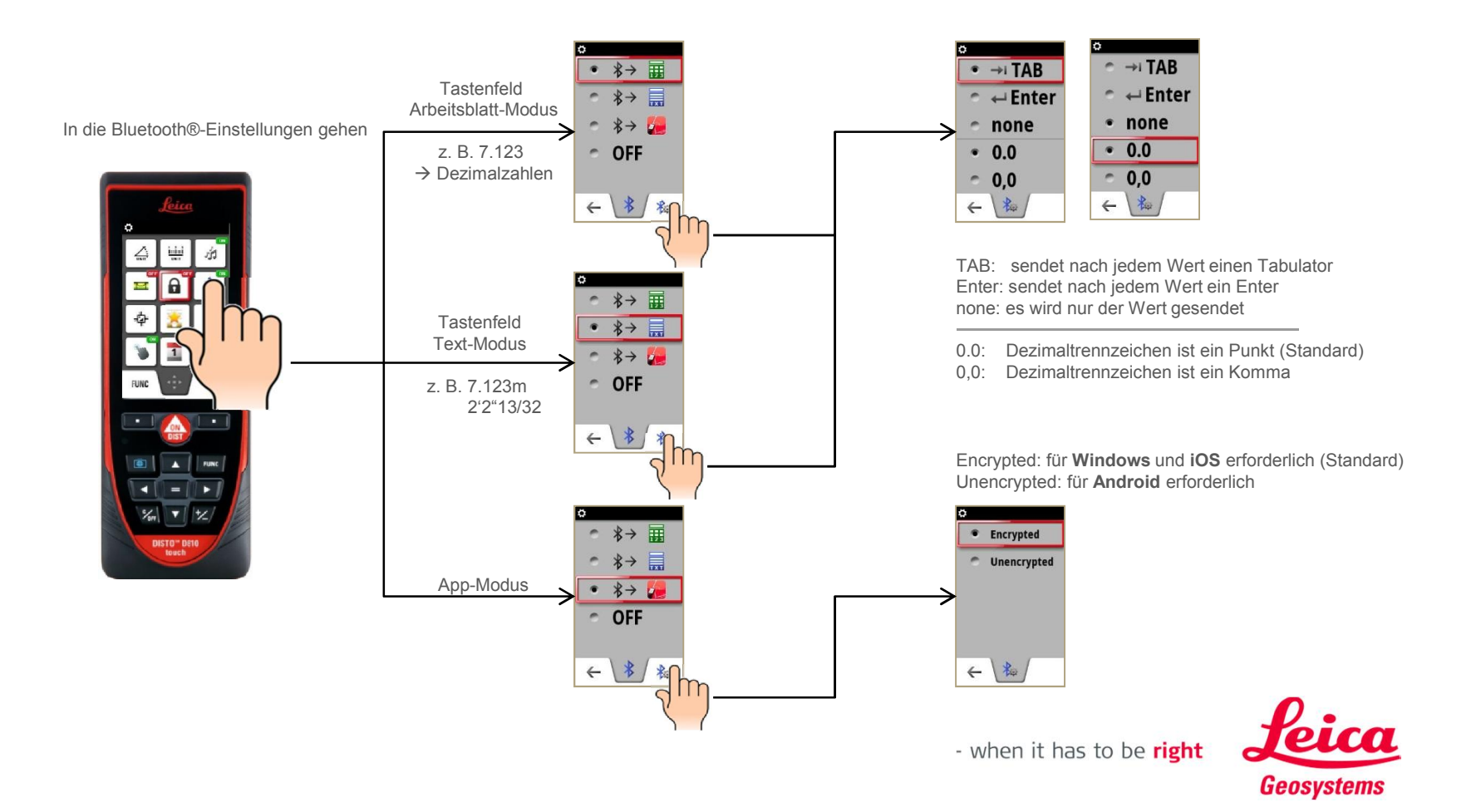

#### Leica DISTO™ S910 touch Bluetooth® Smart

■ The Leica DISTO<sup>™</sup> S910 provides 3 different modes for use with Bluetooth®

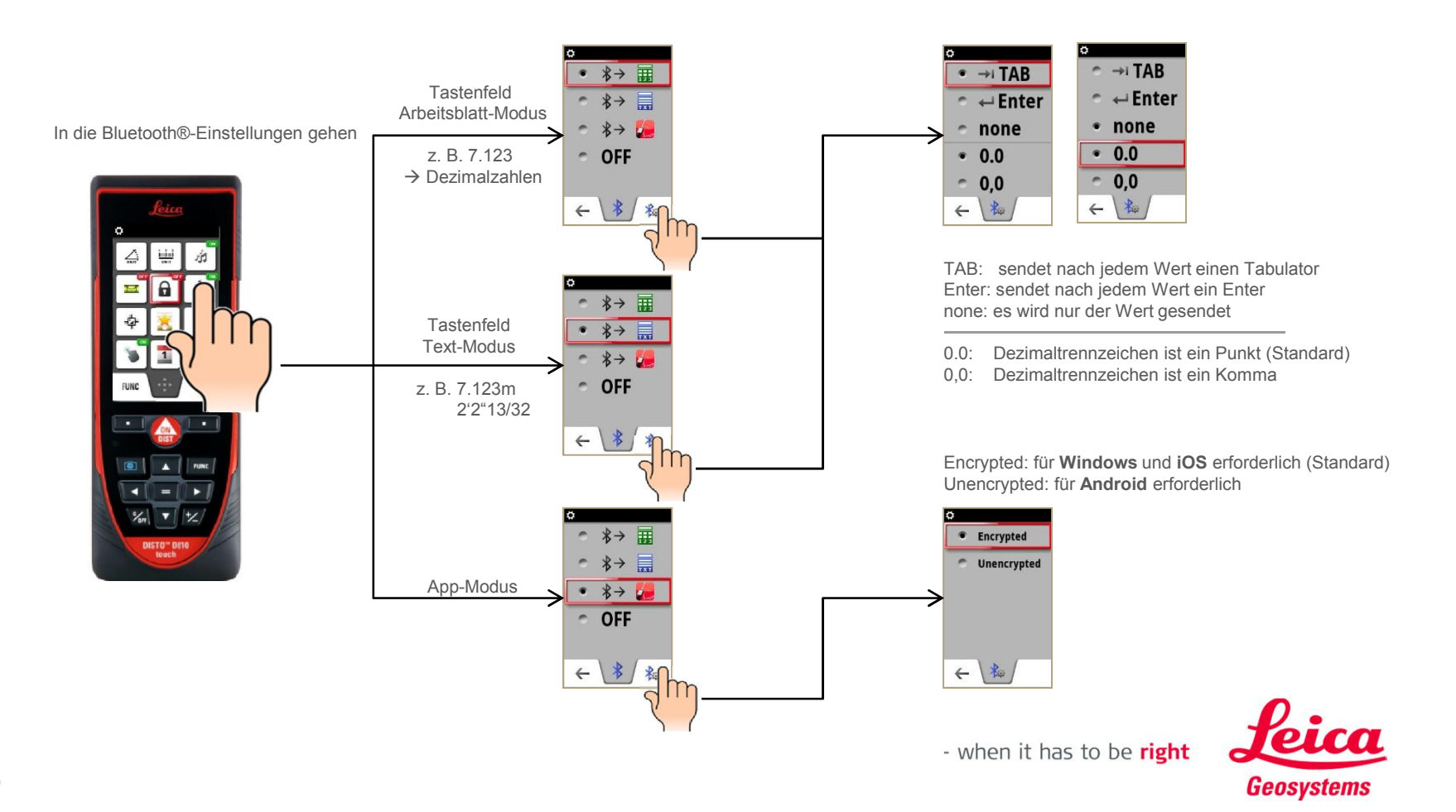

# DISTO™ with

**Windows 10** 

## Die ersten Schritte

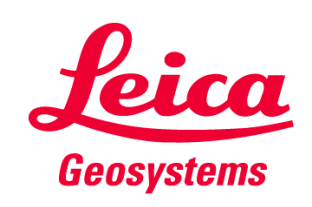

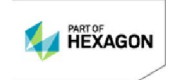

#### DISTO<sup>™</sup> for Windows 10 Verbinden

#### Windows 10 im desktop modus

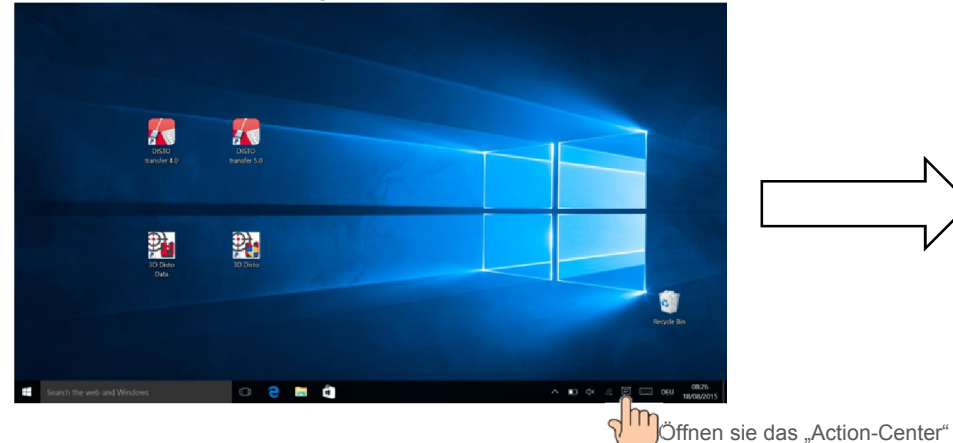

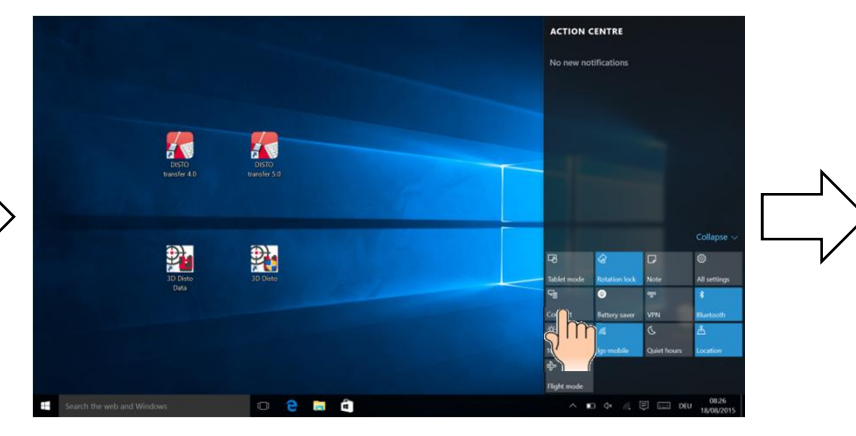

Wählen sie "Verbinden"

**Geosystems** 

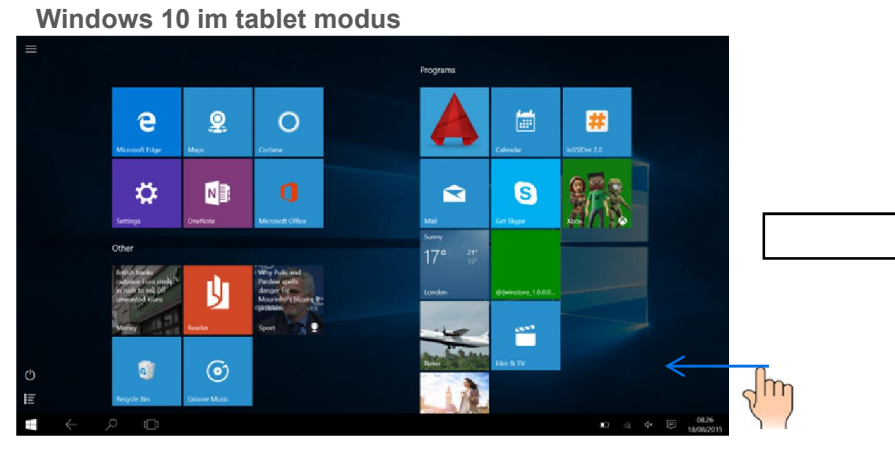

Wischen sie über den rechten Bildrand richtung Zentrum

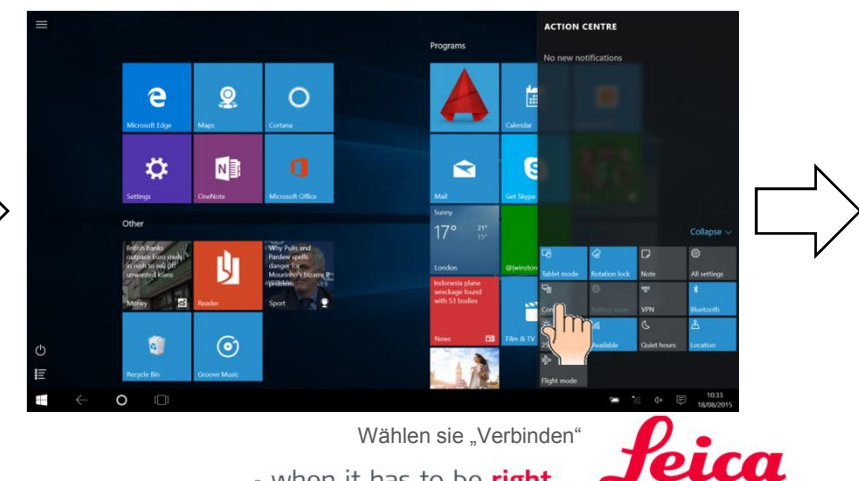

#### DISTO<sup>™</sup> for Windows 10 Verbinden

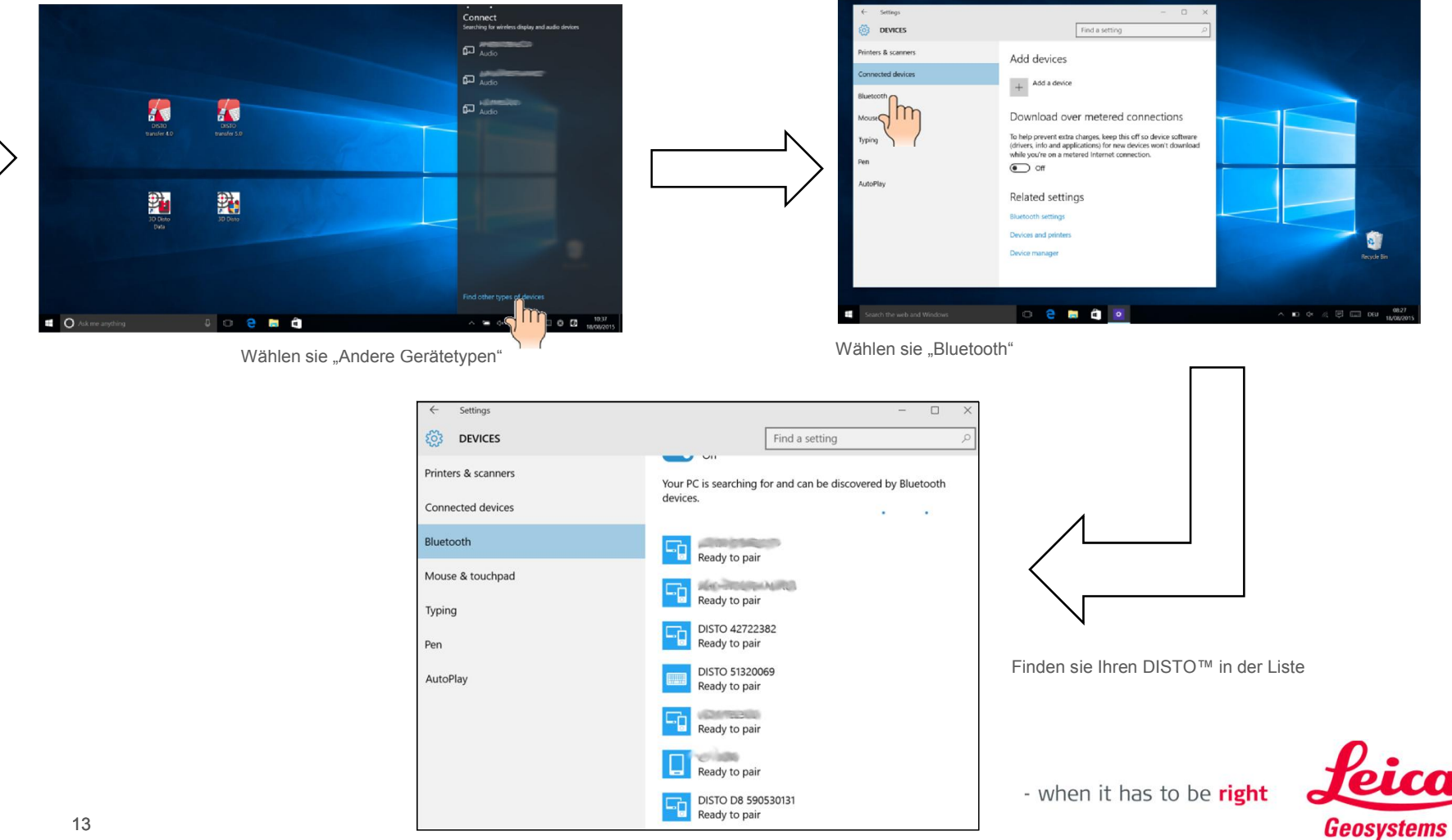

#### DISTO™ for Windows 10 Verbinden des DISTO™ D110 (E7100i)

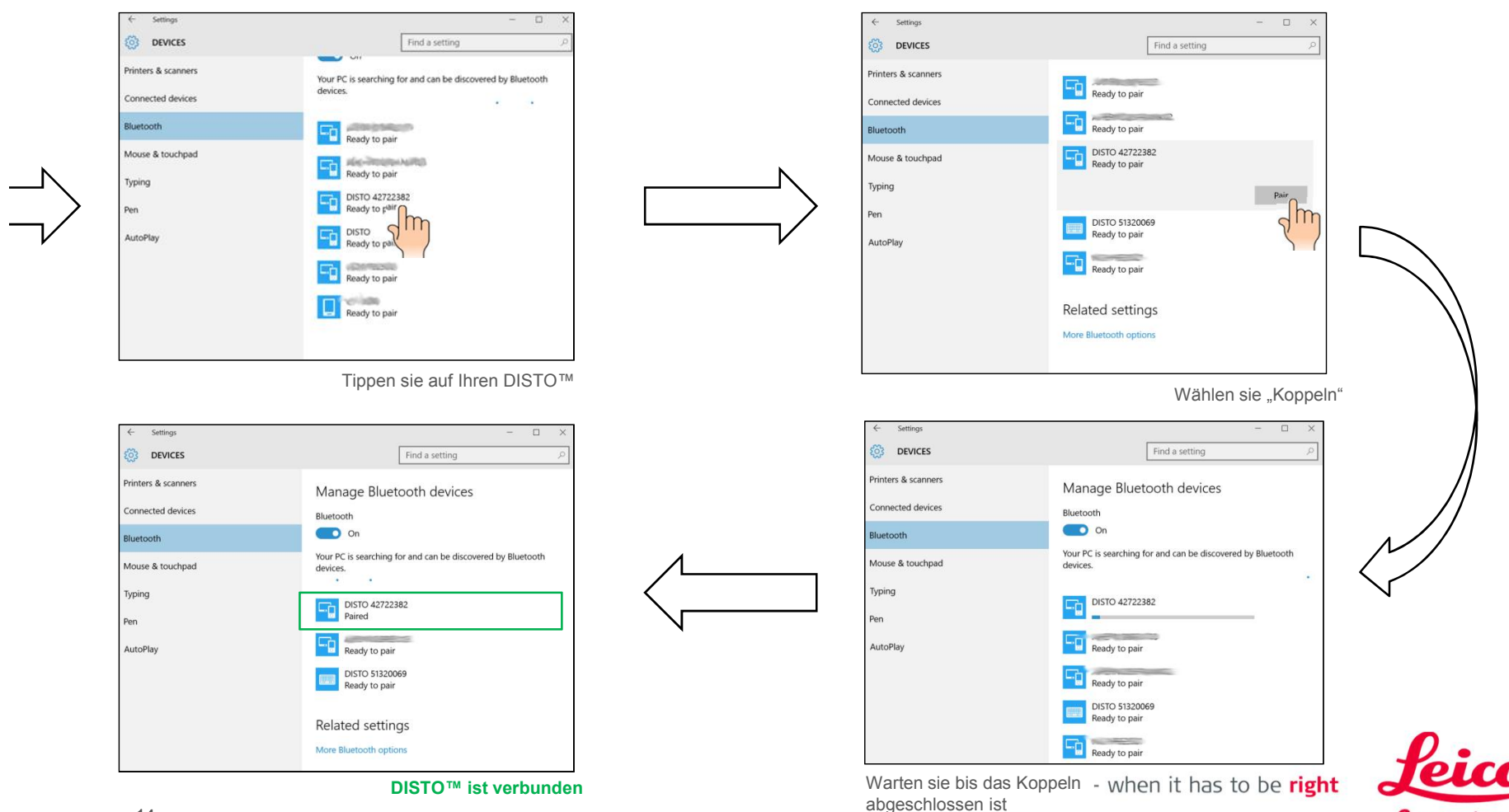

Geosystems

14

#### DISTO™ for Windows 10 Verbinden des - DISTO™ D810 touch - DISTO™ S910

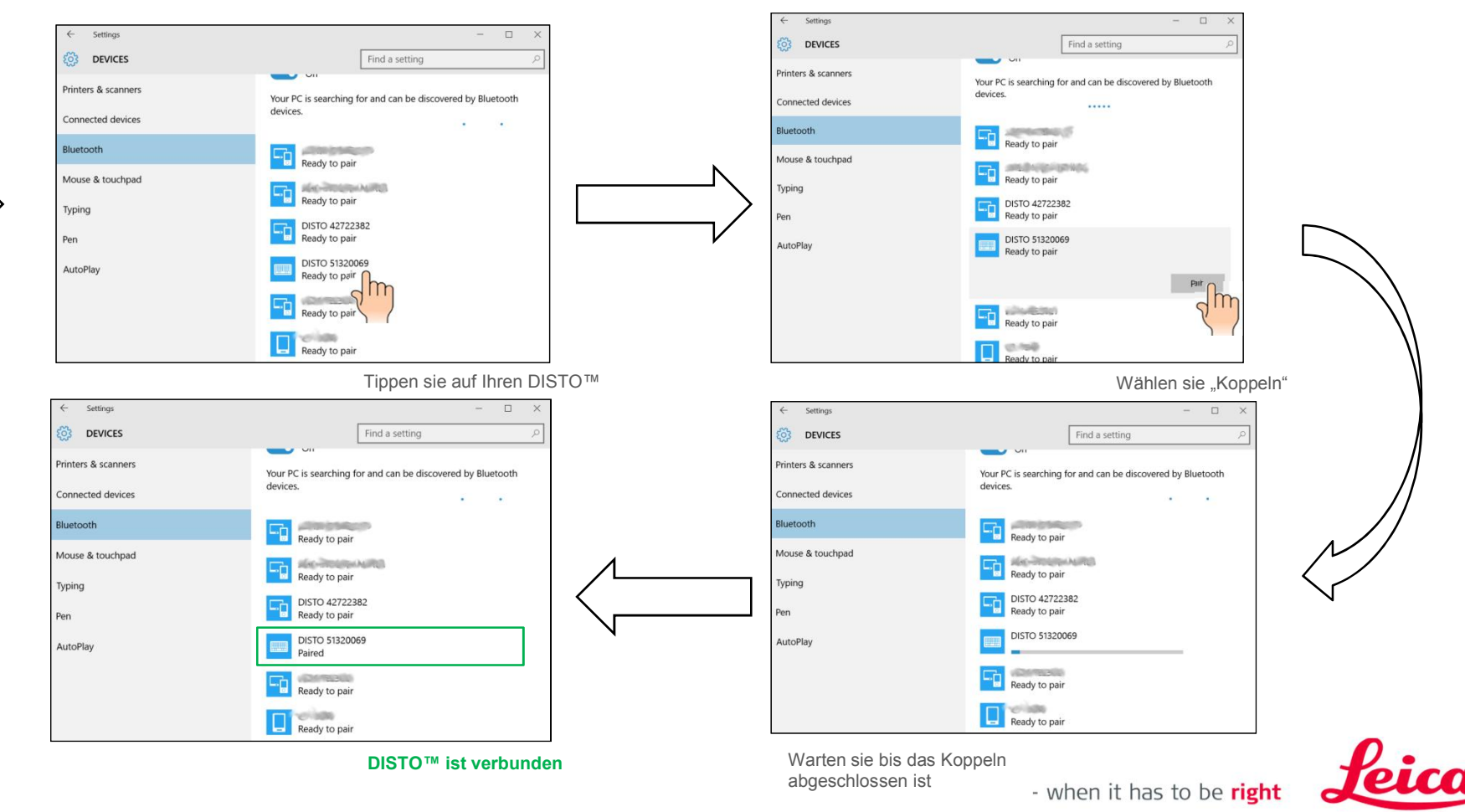

Geosystems

#### DISTO™ for Windows 10 Verbinden des - DISTO™ D8 - DISTO™ D3aBT

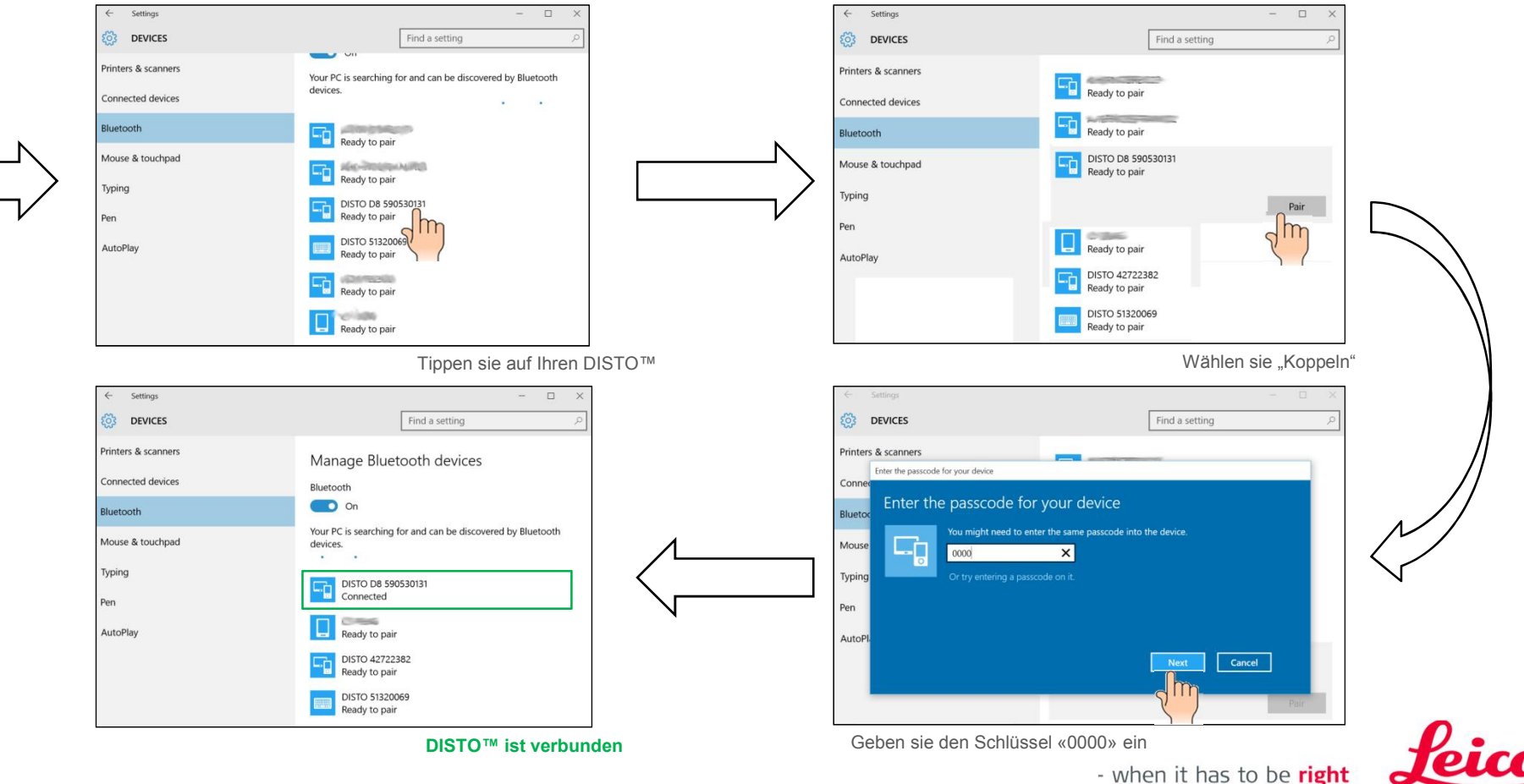

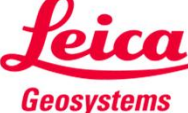

#### DISTO<sup>™</sup> for Windows 10 Weitere Schritte

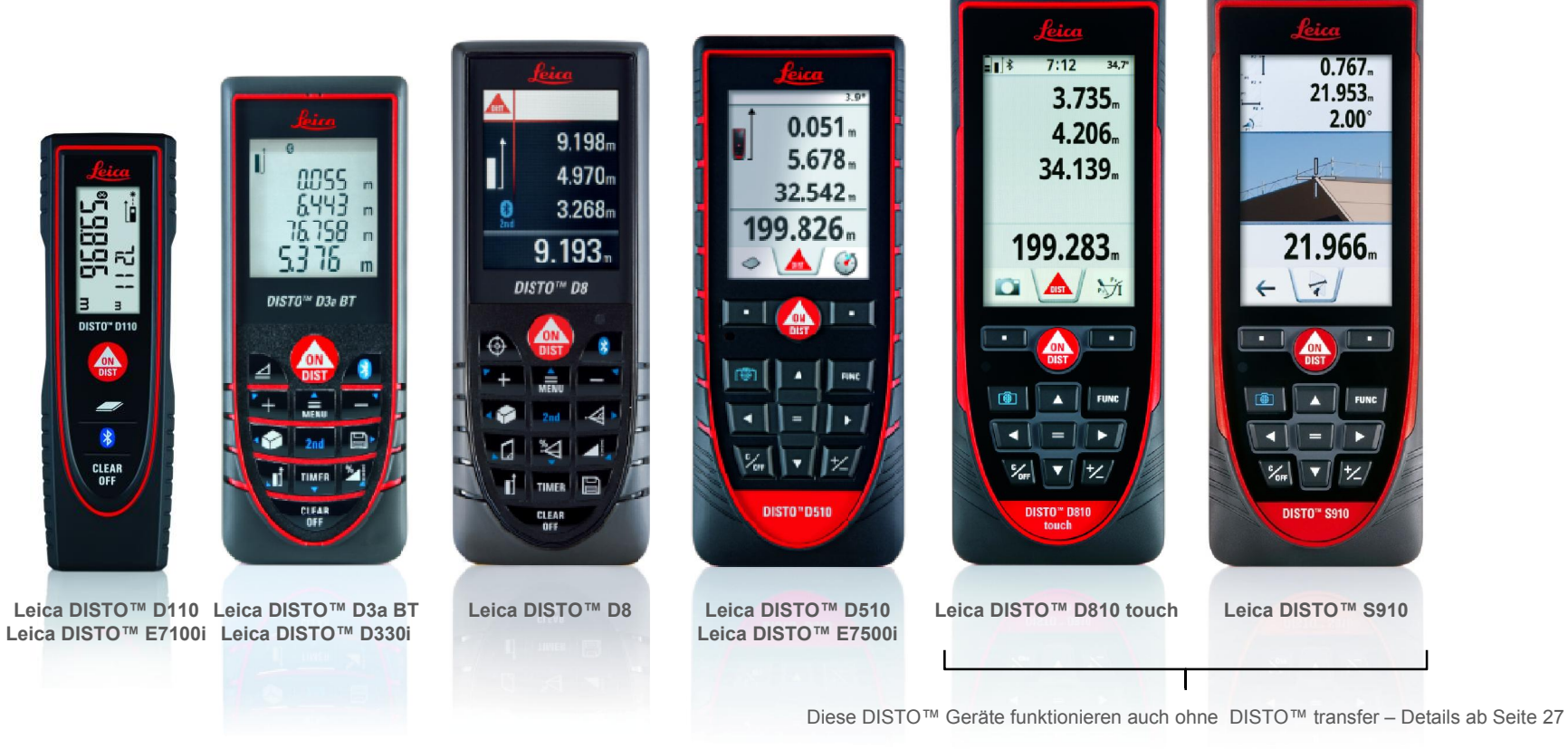

Diese DISTO™ Geräte benötigen DISTO™ transfer – fahren sie auf der nächsten Seite fort

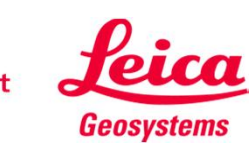

# DISTO™ transfer PC

**Windows 10** 

## Die ersten Schritte

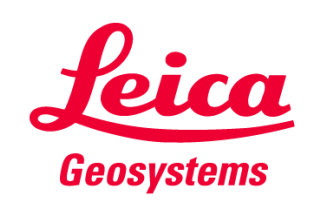

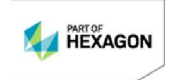

#### DISTO<sup>™</sup> transfer PC Allgemeines

DISTO™ transfer für PC bietet folgende Möglichkeiten

- 1. Daten von einem Leica DISTO™ empfangen und diese an die aktuelle Cursor-Position übertragen. Z.B. wenn DISTO™ transfer im Hintergrund läuft, den Cursor in einer Zelle in Excel platzieren, um dort die Daten einfach über die Bluetooth®-Schnitstelle senden und einfügen, anstatt diese per Tastatur manuell einzugeben
- 2. Nutzen Sie DISTO™ transfer als Plugin für AutoCAD (Versionen ab 2004) oder für BricsCAD (Versionen ab 9.3.5), um direkt in der Software einen Plan zu zeichnen.
	- Stellen Sie sicher, dass DISTO™ transfer nach der CAD-Installation installiert wurde oder starten Sie DISTO™ transfer manuell, bevor Sie es als Plugin nutzen.
	- Um das Plugin für Autocad® und Bricscad zu nutzen, muss die entsprechende CAD-Software gestartet werden und der Befehl "leicadisto" in der Befehlszeile eingegeben werden. Sollte Leica DISTO™ transfer noch nicht geöffnet sein, wird es sich jetzt automatisch öffnen.
	- Klicken Sie in den Zeichenbereich und beginnen Sie Messwerte zu übertragen. Wenn Sie Entfernungen und Neigungen übertragen, wird daraus die horizontale Distanz berechnet und in der Zeichnung verwendet.
	- Wenn die Neigung größer als 75° ist, wird dies als eine vertikale Distanz interpretiert und als Höhe angewendet. Pro Layout kann nur ein Höhenwert eingegeben werden. (wechseln Sie in die 3D-Ansicht, um eine 3-dimensionale Zeichnung zu sehen)

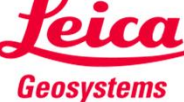

#### Erste Schritte

- Laden Sie sich die neueste von DISTO™ transfer PC (Version 4.0 oder höher) von unserer Leica DISTO™-Webseite *http://ptd.leica-geosystems.com/common/shared/downloads/inc/downloader.asp?id=11064*
- **Folgen Sie den Anweisungen während des Downloads**

Please DISTO™ transfer arbeitet mit allen Windows Betriebssystemen ab der Version Windows XP mit Bluetooth® 2.1 aufwärts. Nur bei Geräte mit Windows 8.1 wird das Bluetooth® 4 der Computer Hardware unterstützt.

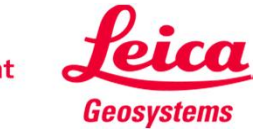

#### DISTO™ transfer für Windows 10 Software Starten

**Um das Programm zu starten,** das Programm-Symbol drücken

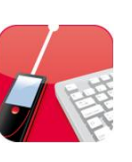

**Es erscheint der Startbildschirm** 

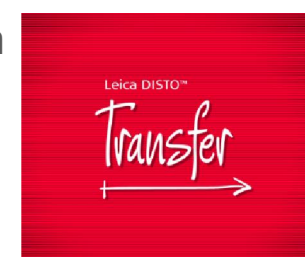

■ Wenn ein Bluetooth® smart Gerät gekoppelt ist, startet Leica DISTO™ transfer sofort automatisch. Falls nur Bluetooth® 2.1 oder gar kein Gerät verfügbar ist, erscheint folgender Auswahl-Screen:

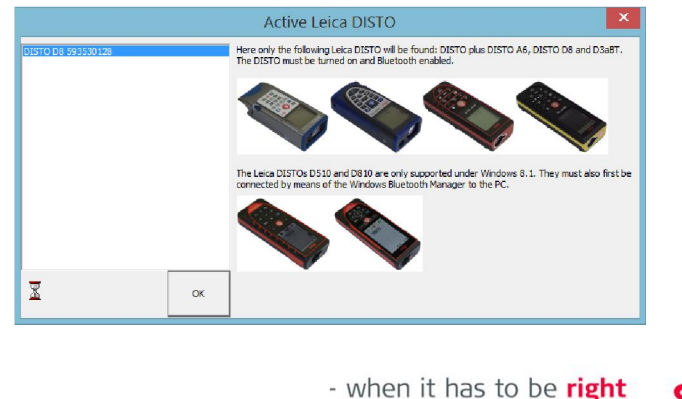

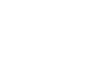

#### DISTO™ transfer für Windows 10 Übersicht

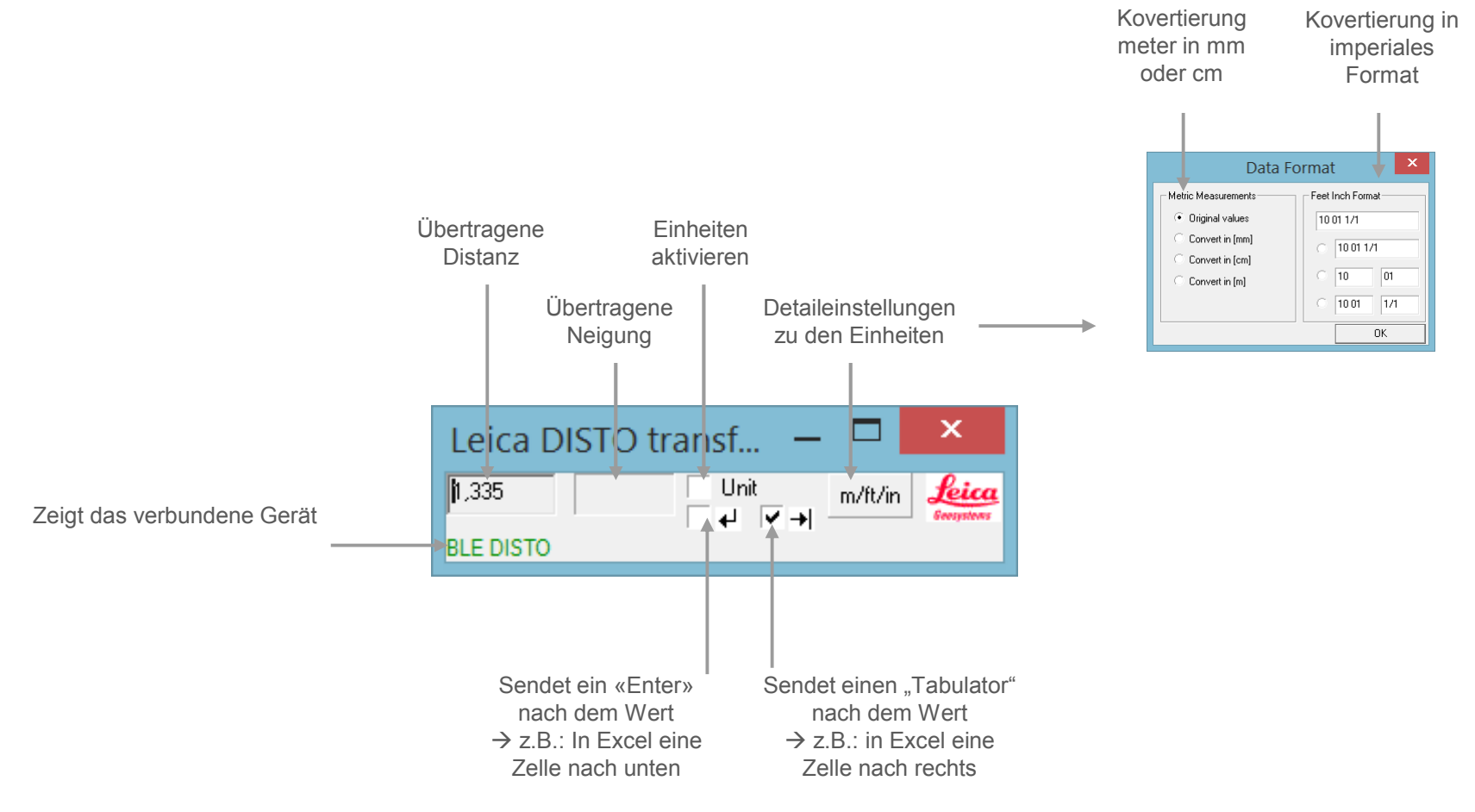

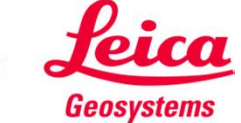

#### DISTO™ transfer für Windows 10 Erweiterte Einstellungen

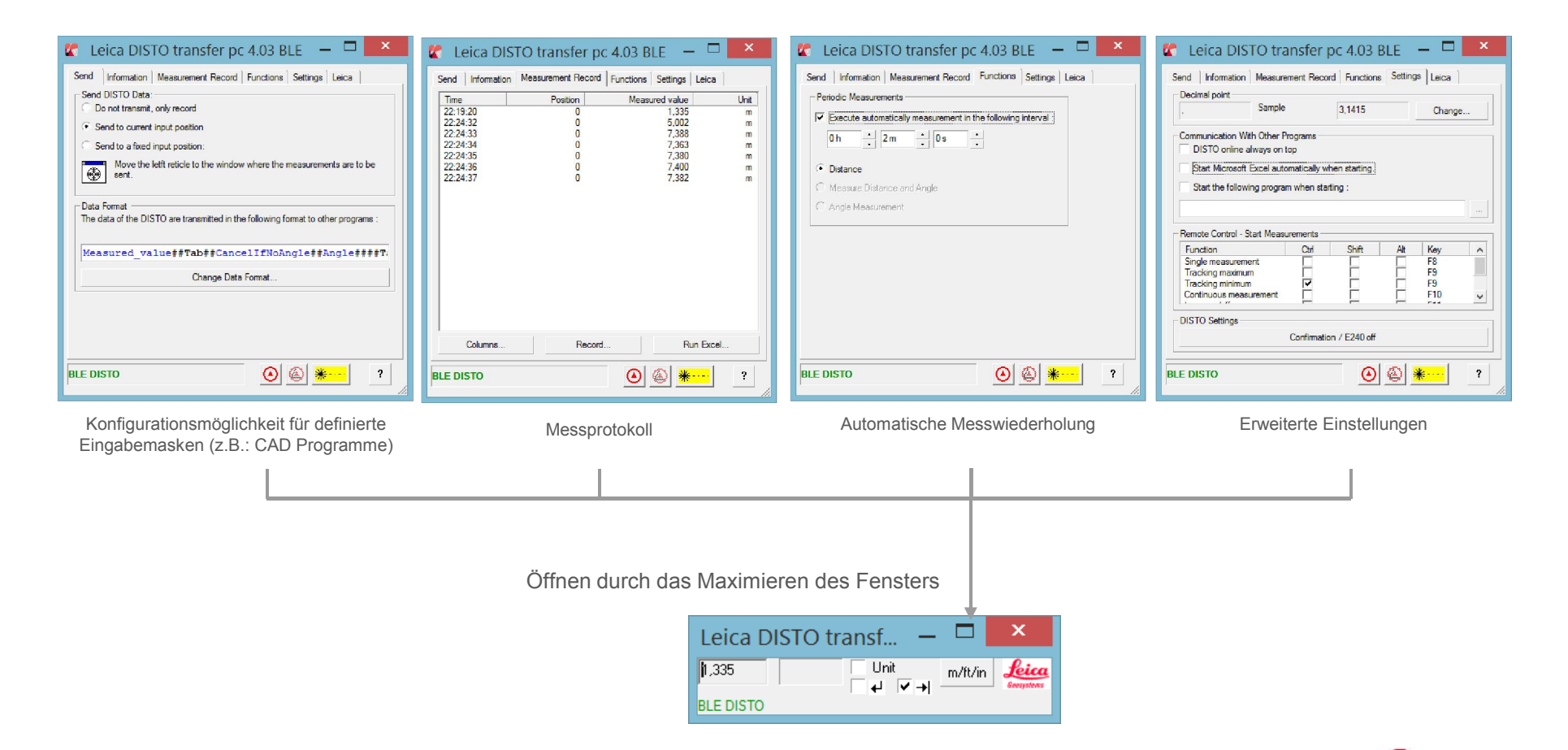

#### DISTO™ transfer für Windows 10 Gut zu wissen ...

- Wenn Sie die Verbindung eines Gerätes lösen wollen, um die automatische Erkennung zu unterbinden, schalten Sie entweder Bluetooth® direkt am DISTO™ aus oder drücken Sie "Remove device" in den Einstellungen Ihres Windows 10-Gerätes. Um ein Gerät in Windows 10 zu entfernen, müssen Sie dasselbe Menü aufrufen wie beim Hinzufügen eines Gerätes.
- Please | Wenn ein Leica DISTO™ D810 touch oder DISTO™ S910 bereits mit einem iOSoder Windows 10-Gerät verbunden ist, kann er nicht gleichzeitig mit einem zweiten Gerät verbunden werden. Die Verbindung zum ersten Gerät muss zuerst gelöst werden.
	- Um DISTO™ transfer als Plugin zu verwenden, muss zuerst sicher gestellt werden, dass das CAD-Programm auch Plugins unterstützt. Versionen von AutoCAD LT oder kostenfreie Test-Downloads unterstützen z.B. keine Plugins.
	- Das Senden von Daten von einem Computer an den DISTO™ wird von Bluetooth® smart nicht unterstützt. Funktionen, die das Senden von Daten betreffen, können bei solchen Geräte nicht genutzt werden.

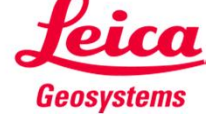

#### DISTO™ transfer für Windows 10 Leica DISTO™ D8 und Leica DISTO™ D3aBT

Rease Sollte DISTO™ transfer Ihren DISTO™ nicht erkennen, obwohl sie mit dem Windwos Gerät verbunden sind, starten sie bitte folgendes Programm im Startmenü

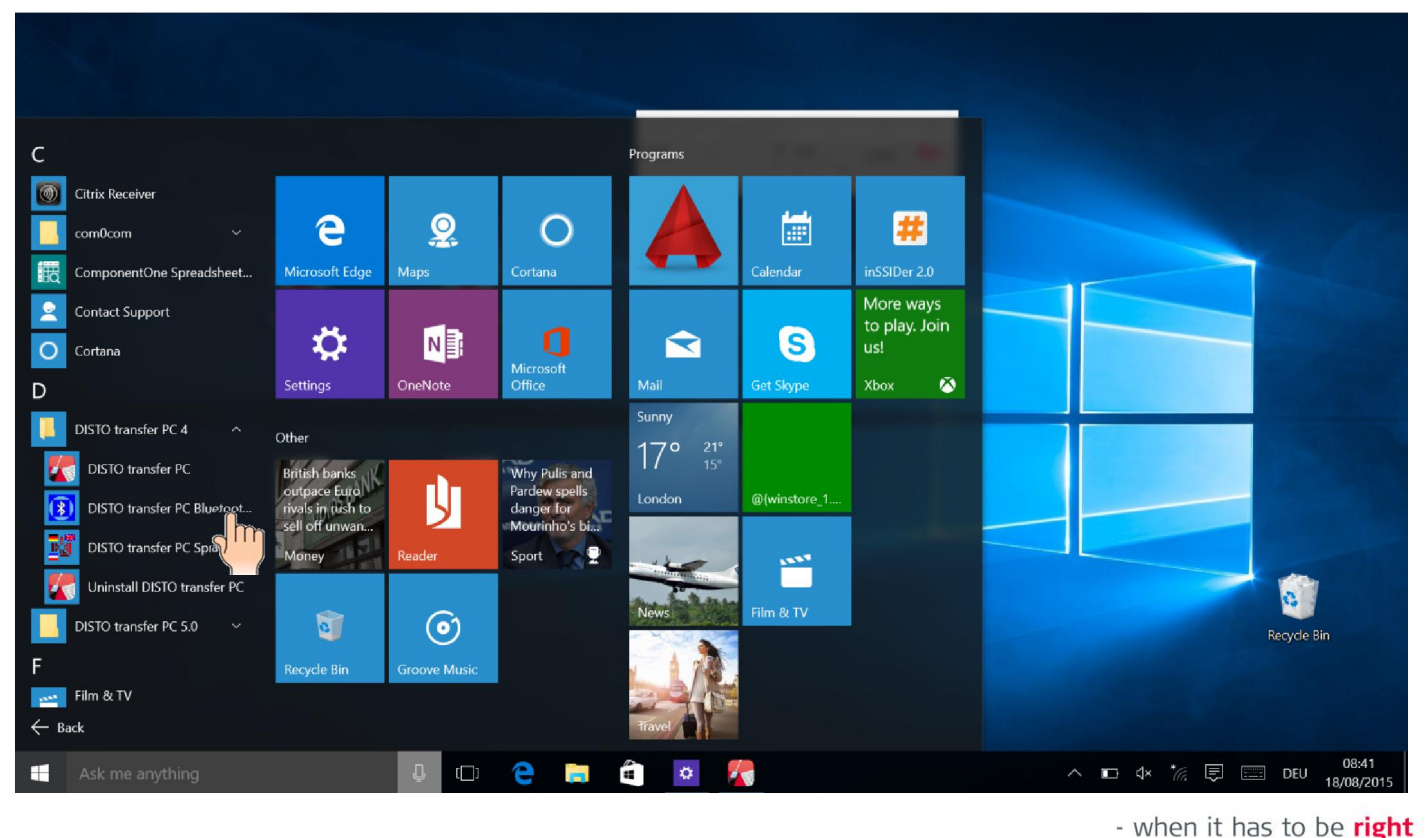

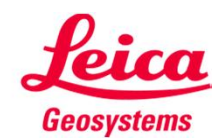

#### DISTO™ transfer für Windows 10 Leica DISTO™ D8 und Leica DISTO™ D3aBT

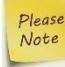

Rlease Nun selektieren sie die Auswahlbox "Always use the Microsoft BT Stack...", drücken sie "ok" und starten sie DISTO™ transfer neu

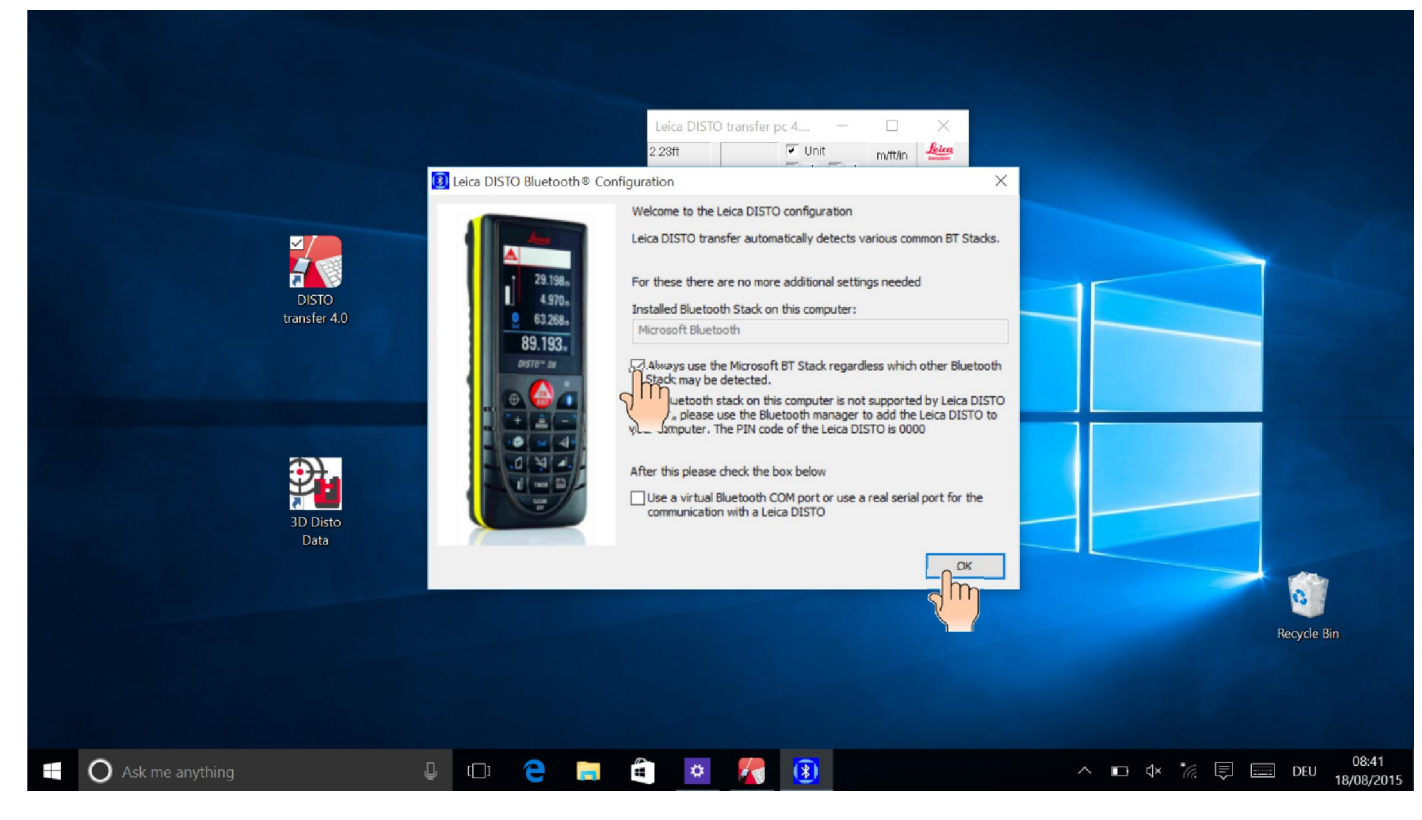

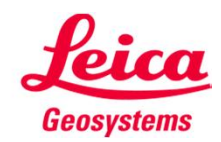

# Tastatur Modus

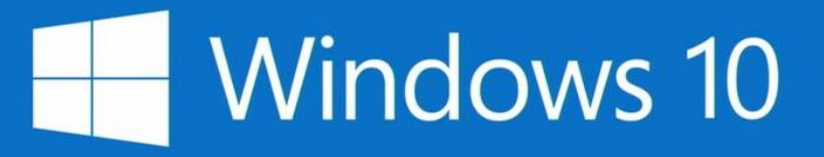

## Die ersten Schritte

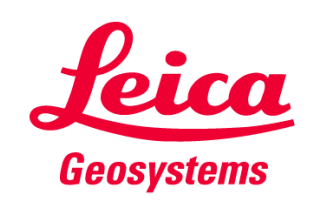

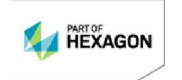

#### Tastatur Modus für Windows 10 Erste Schritte

- Dieser Modus wird nur vom Leica DISTO™ D810 touch und Leica DISTO™ S910 unterstüzt
- Bitte verwenden Sie zum Koppeln der Geräte den Bluetooth® Manager. Das Windows 10 Gerät und der Leica DISTO™ stellen sofort, wenn sie gekoppelt und auch beide eingeschaltet sind, eine Verbindung her (siehe Seite 15)
- Der Leica DISTO™ wird als Tastenfeld angesehen. Das heißt, wenn Sie einen Messwert senden, denkt das Windows 10 Gerät, Sie geben den Wert auf einem Tastenfeld ein

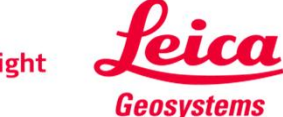

#### Tastatur Modus für Windows 10 Erste Schritte

- Sie müssen für den DISTO™ D810 touch und den Leica DISTO™ S910 einen der folgenden Modi einstellen (siehe auch Seite 9 dieser Präsentation)
	- **Arbeitsblatt-Modus:**

In diesem Modus senden Sie Dezimalwerte ohne Einheit zur weiteren Berechnung

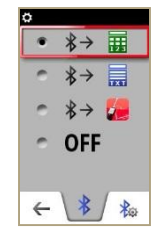

**Text-Modus:** 

In diesem Modus senden Sie Werte auf dem Gerätedisplay mit Einheit zur Dokumentation

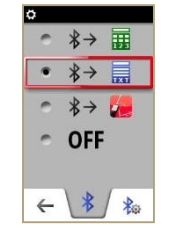

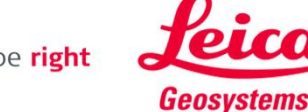

#### Tastatur Modus für Windows 10 Daten senden und in einem Programm navigieren

 Nach dem Koppeln der Geräte ändern sich die Favoritentasten, so dass Sie mit ihnen Messwerte senden oder navigieren können

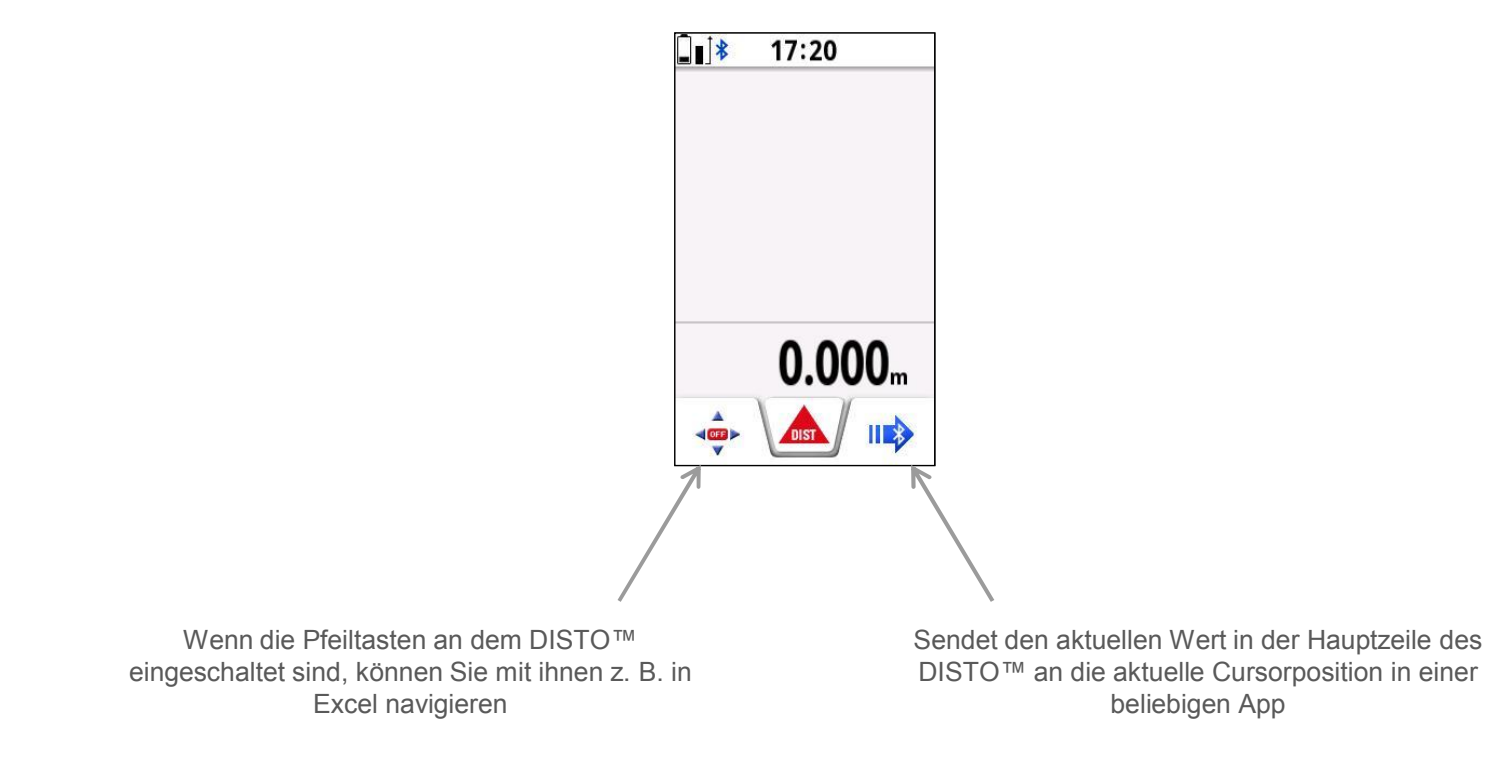

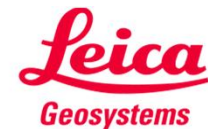

#### Tastatur Modus für Windows 10 Gut zu wissen

- Wenn Sie die Geräte trennen möchten, um eine automatische Detektion zu verhindern, schalten Sie entweder Bluetooth® am DISTO™ aus oder drücken in den Einstellungen des Windows8-Geräts auf "Gerät entfernen". Um in Windows 8 ein Gerät zu entfernen, rufen Sie das gleiche Menü wie zum Hinzufügen eines Geräts auf
- 

Please Wenn ein Leica DISTO™ D810 touch bereits mit einem iOS- oder Windows8-Gerät gekoppelt ist, kann er nicht gleichzeitig mit einem zweiten Gerät gekoppelt werden. Er muss erst von dem ersten Gerät getrennt werden!

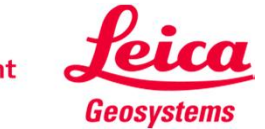

#### Tastatur Modus für Windows 10 Gut zu wissen

#### Rlease **Windows 10 überstützt einen «tablet mode»**

Rlease Wenn sie den Tastatur Modus benutzen und die erste Messung übertragen, wird die Tastatur am Bildschirm ausgeblendet. Windows denkt, dass eine Tastatur angeschlossen ist. Damit sie die Tastatur am Bildschirm jedoch weiterhin verwenden können, schalten sie bitte in den Tablet Modus und wählen sie die Tastatur aus der unteren Leiste

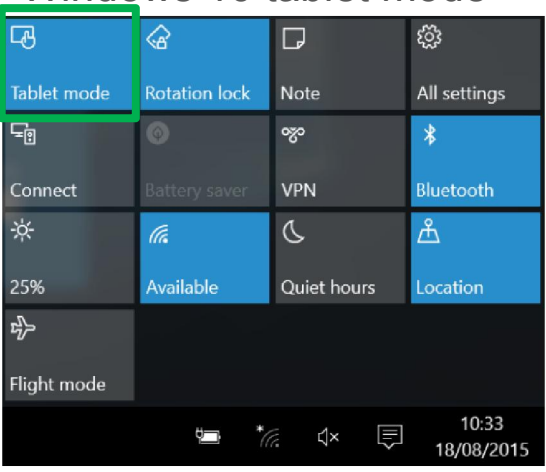

Tippen sie auf «tablet mode» um diesen einbzw. auszuschalten

#### Windows 10 tablet mode Windows 10 desktop mode 4 ଚ ද්ථූ  $\Box$ Tablet mode **Rotation lock** Note All settings  $\overline{F_{\text{R}}}$  $\bullet$ o⊗  $\mathbf{\hat{x}}$ VPN Connect **Battery saver Bluetooth** 谈. ቶ la.  $\sigma$ 100% Available **Ouiet hours** Location  $\epsilon_{\rm pl}$ Flight mode 08:44  $\wedge$   $\Box$   $\wedge$   $\stackrel{*}{\sim}$   $\stackrel{*}{\sim}$   $\stackrel{...}{\sim}$   $\stackrel{...}{\sim}$ **DEU** 18/08/2015 Im desktop mode können sie die Tastatur aus der Leiste manuell öffnen<br>when it has to be right

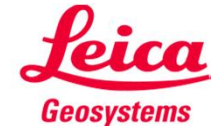